**ΕΛΛΗΝΙΚΗ ΔΗΜΟΚΡΑΤΙΑ** 

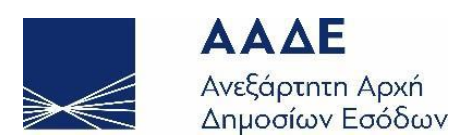

# **ΓΕΝΙΚΗ ΔΙΕΥΘΥΝΣΗ ΤΕΛΩΝΕΙΩΝ ΚΑΙ ΕΦΚ ΔΙΕΥΘΥΝΣΗ ΕΙΔΙΚΩΝ ΦΟΡΩΝ ΚΑΤΑΝΑΛΩΣΗΣ ΚΑΙ ΦΠΑ** ΤΜΗΜΑ Β' ΦΟΡΟΛΟΓΙΑΣ ΑΛΚΟΟΛΟΥΧΩΝ

# **ΓΕΝΙΚΗ ΔΙΕΥΘΥΝΣΗ ΗΛΕΚΤΡΟΝΙΚΗΣ ΔΙΑΚΥΒΕΡΝΗΣΗΣ ΔΙΕΥΘΥΝΣΗ ΕΠΙΧΕΙΡΗΣΙΑΚΩΝ ΔΙΑΔΙΚΑΣΙΩΝ Β΄ ΥΠΟΔΙΕΥΘΥΝΣΗ ΑΠΑΙΤΗΣΕΩΝ & ΕΛΕΓΧΟΥ ΕΦΑΡΜΟΓΩΝ ΤΕΛΩΝΕΙΩΝ**

ΤΜΗΜΑ Η΄ - ΑΠΑΙΤΗΣΕΩΝ & ΕΛΕΓΧΟΥ ΕΦΑΡΜΟΓΩΝ Ε.Φ.Κ & ΤΑΜΕΙΑΚΗΣ ΔΙΑΧΕΙΡΙΣΗΣ

> **ΕΓΧΕΙΡΙΔΙΟ (ΠΕΡΙΒΑΛΛΟΝ ΕΞΩΤΕΡΙΚΟΥ ΧΡΗΣΤΗ)**

**Οδηγίες εγγραφής και καταχώρησης στοιχείων στο Ηλεκτρονικό Μητρώο Επιτηδευματιών Αλκοολούχων Ποτών – Ηλεκτρονικό Σύστημα Ταυτοποίησης Αλκοολούχων Ποτών (Lotify)**

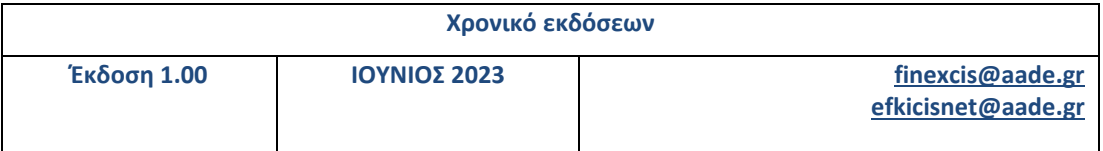

Οδηγίες για την εγγραφή στο «Ηλεκτρονικό Μητρώο Επιτηδευματιών αλκοολούχων ποτών» και για την καταχώρηση στοιχείων στο «Ηλεκτρονικό Σύστημα Ταυτοποίησης των ετοίμων προς κατανάλωση αλκοολούχων ποτών».

## 1. Εγγραφή στο Ηλεκτρονικό Μητρώο Επιτηδευματιών αλκοολούχων ποτών

Η είσοδος στην Εφαρμογή πραγματοποιείται απ' ευθείας μέσω της ιστοσελίδας: ([https://www.aade.gr/epiheiriseis/teloneiakes-ypiresies/ilektronikes-synallages-e](https://www.aade.gr/epiheiriseis/teloneiakes-ypiresies/ilektronikes-synallages-e-customs/teloneia/ilektroniko-mitroo-epitideymation-alkooloyhon)[customs/teloneia/ilektroniko-mitroo-epitideymation-alkooloyhon](https://www.aade.gr/epiheiriseis/teloneiakes-ypiresies/ilektronikes-synallages-e-customs/teloneia/ilektroniko-mitroo-epitideymation-alkooloyhon))

όπου επιλέγεται *«Είσοδος Επιτηδευματιών με κωδικούς TAXISNET» ή εναλλακτικά ακολουθώντας τα παρακάτω βήματα.*

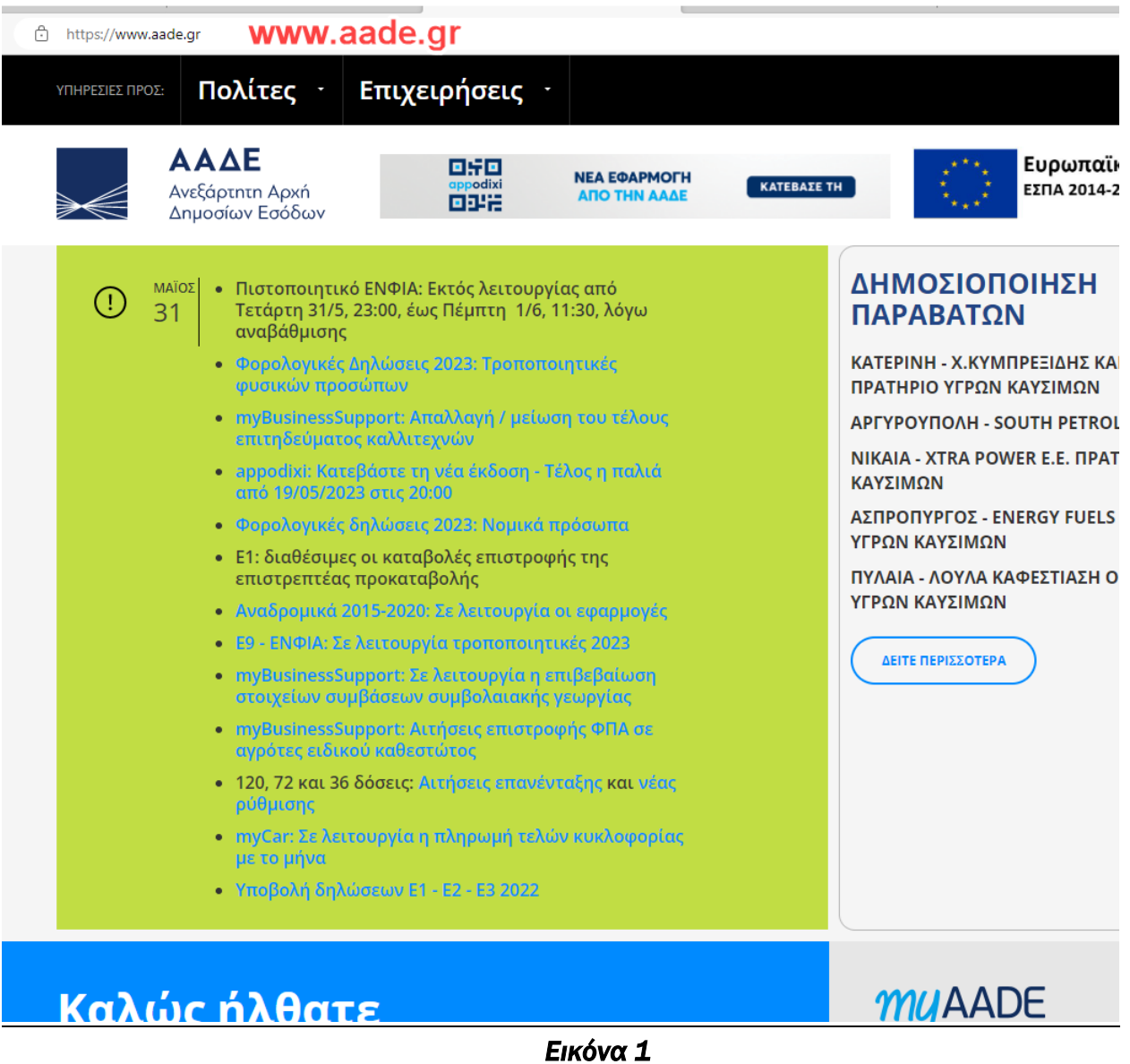

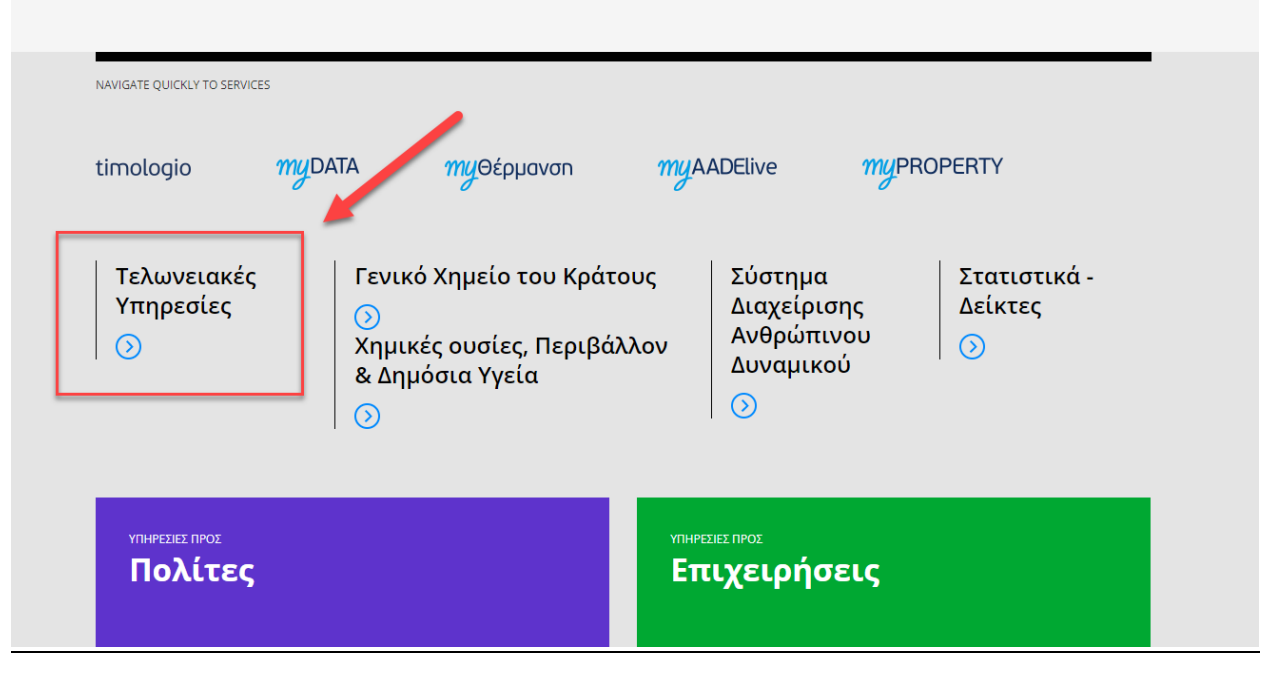

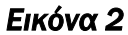

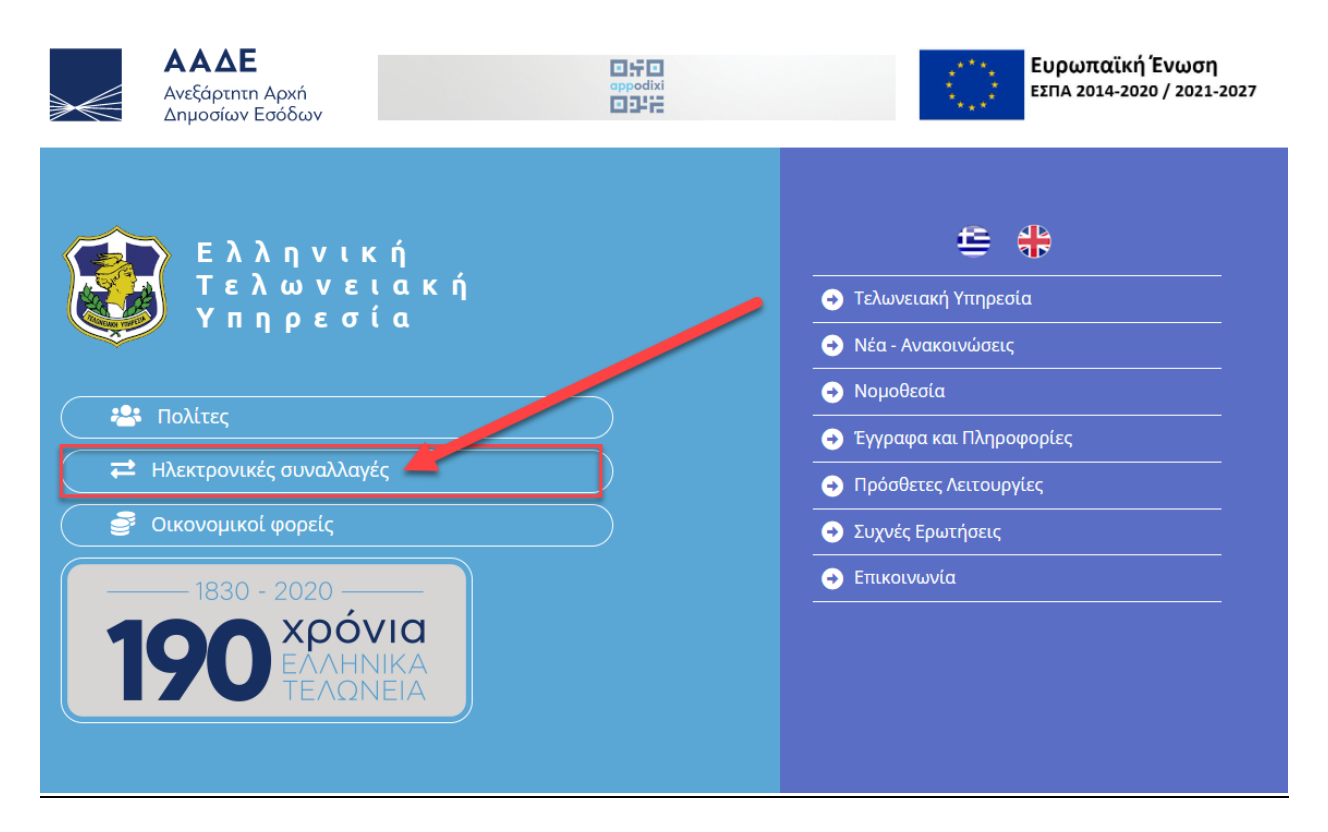

*Εικόνα 3* 

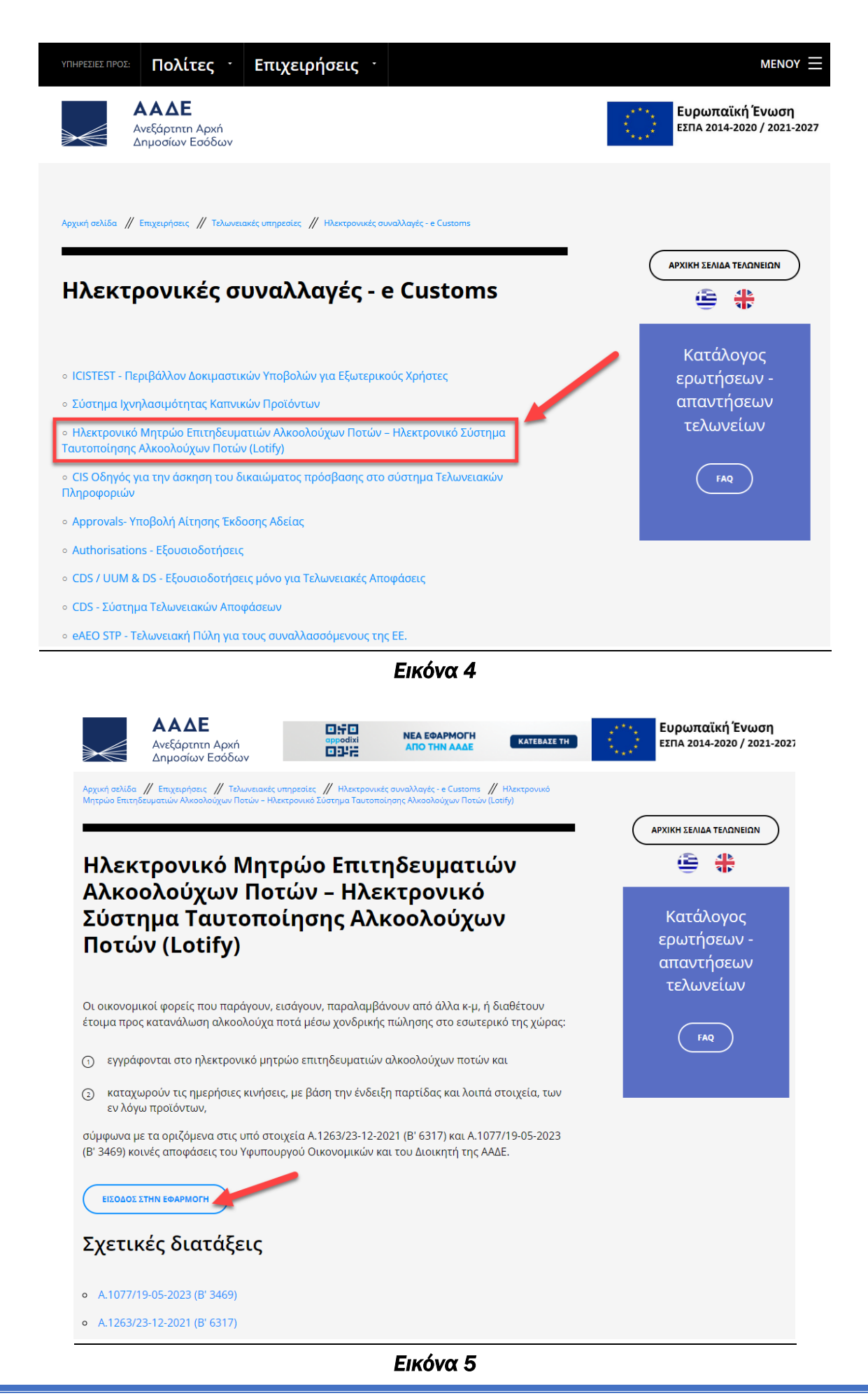

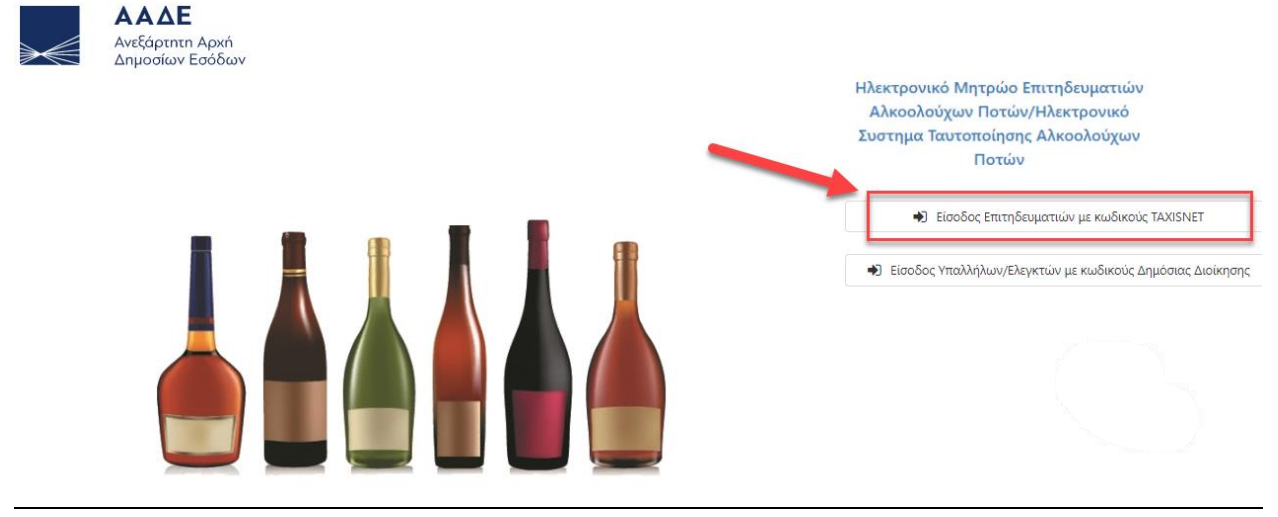

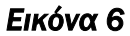

Αυτομάτως ο χρήστης μεταφέρεται στην οθόνη αυθεντικοποίησης χρήστη., όπου συμπληρώνονται οι κωδικοί TaxisNet της επιχείρησης .

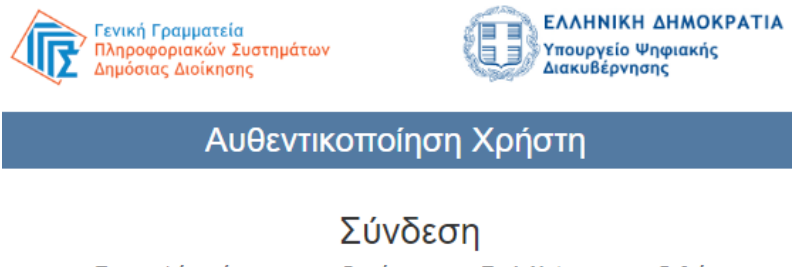

Παρακαλώ εισάγετε τους κωδικούς σας στο TaxisNet για να συνδεθείτε.

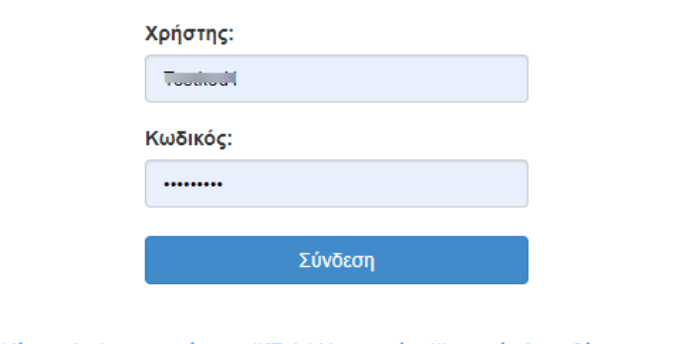

Κέντρο Διαλειτουργικότητας (ΚΕ.Δ.) Υπουργείου Ψηφιακής Διακυβέρνησης

*Εικόνα 7* 

Δικαίωμα εγγραφής και εισόδου έχουν τα ΑΦΜ των φυσικών ή νομικών προσώπων, στα οποία ανήκουν συγκεκριμένοι Κωδικοί Αριθμοί Δραστηριότητας (ΚΑΔ). Εάν το συγκεκριμένο ΑΦΜ δεν διαθέτει τους προεπιλεγμένους ΚΑΔ εμφανίζεται το κάτωθι μήνυμα :  *«Το ΑΦΜ δεν έχει δικαίωμα σύνδεσης στην πλατφόρμα»* 

Εφόσον το ΑΦΜ έχει δικαίωμα εγγραφής/εισόδου, κατά την πρώτη είσοδο στην εφαρμογή του ηλεκτρονικού μητρώου επιτηδευματιών αλκοολούχων ποτών, ο χρήστης μεταφέρεται αυτόματα στην οθόνη εγγραφής με τα πεδία στα οποία θα πρέπει να καταχωρηθούν τα στοιχεία της επιχείρησης:

# Εταιρεία  $\square$ ...

No data to display

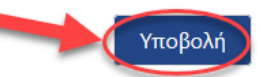

Για να ολοκληρωθεί η εγγραφή σας στο Ηλεκτρονικό μητρώο επιτηδευματιών αλκοολούχων ποτών και να αποκτήσετε τον μοναδικό κωδικό αριθμό Α.Ε.Α.Π παρακαλώ συμπληρώστε τα κάτωθι δεδομένα.

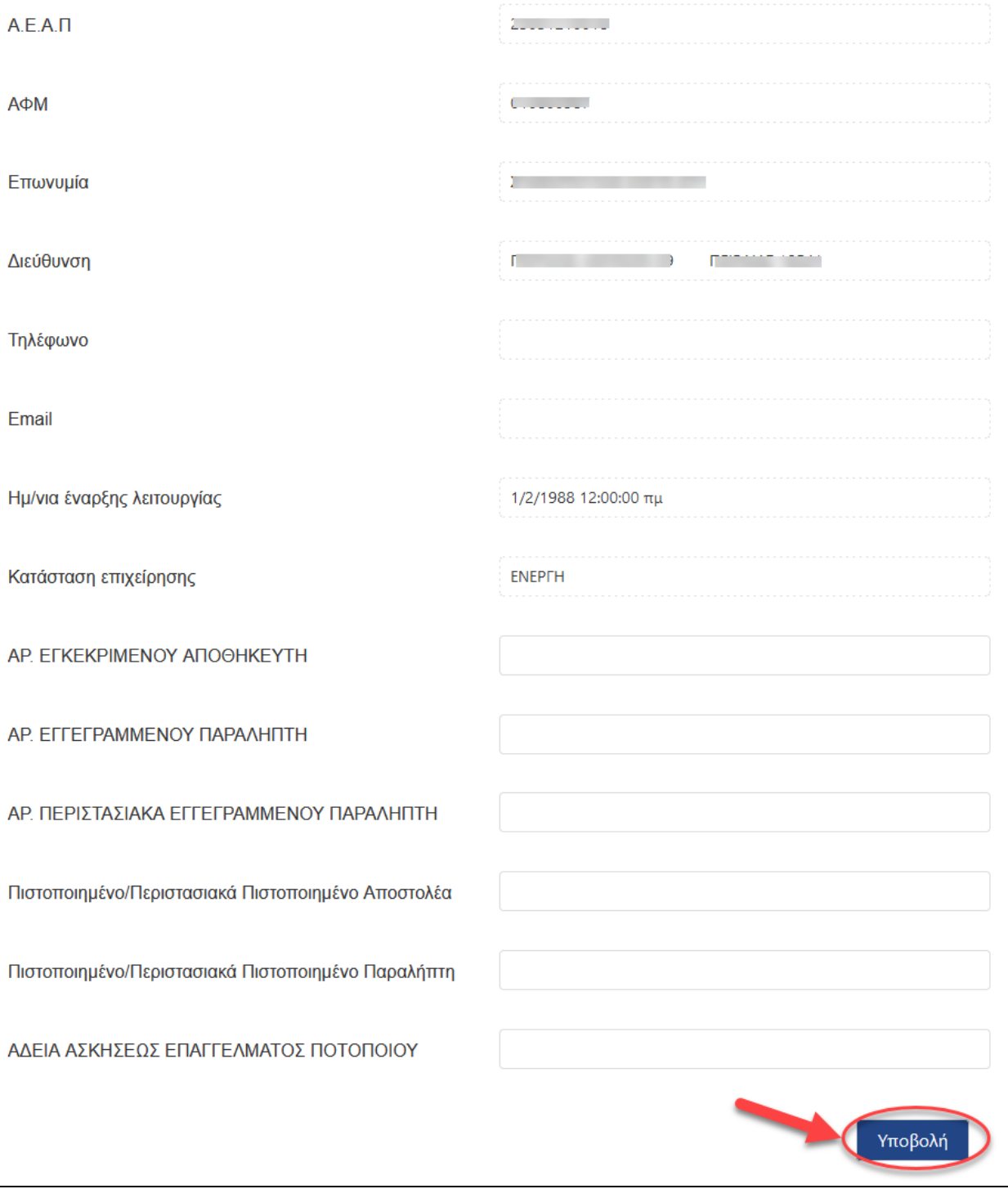

*Εικόνα 8* 

J.

Ορισμένα πεδία *(ΑΦΜ, Επωνυμία, Διεύθυνση, Τηλέφωνο, Email, Ημ/νια έναρξης λειτουργίας, Κατάσταση επιχείρησης)* είναι αυτόματα προσυμπληρωμένα με τα στοιχεία της επιχείρησης, που είναι καταχωρημένα στο Taxis,

Τα υπόλοιπα πεδία συμπληρώνονται από τον χρήστη.

Τα πεδία που αφορούν στις λοιπές άδειες *(ΑΡ. ΕΓΚΕΚΡΙΜΕΝΟΥ ΑΠΟΘΗΚΕΥΤΗ, ΑΡ. ΕΓΓΕΓΡΑΜΜΕΝΟΥ ΠΑΡΑΛΗΠΤΗ, ΑΡ. ΠΕΡΙΣΤΑΣΙΑΚΑ ΕΓΓΕΓΡΑΜΜΕΝΟΥ ΠΑΡΑΛΗΠΤΗ, Πιστοποιημένο/Περιστασιακά Πιστοποιημένο Αποστολέα, Πιστοποιημένο/Περιστασιακά Πιστοποιημένο Παραλήπτη, ΑΔΕΙΑ ΑΣΚΗΣΕΩΣ ΕΠΑΓΓΕΛΜΑΤΟΣ ΠΟΤΟΠΟΙΟΥ)* συμπληρώνονται, κατά περίπτωση, με την άδεια που διαθέτει η επιχείρηση.

Στο πίνακα «Εγκαταστάσεις Επιχείρησης» μπορούν να πραγματοποιηθούν τρία είδη καταχωρήσεων : α) Έδρα, β)Αποθήκη και γ)Υποκατάστημα.

Τα στοιχεία της έδρας της επιχείρησης μεταφέρονται αυτόματα από τα στοιχεία μητρώου του Taxis

Με την επιλογή του εργαλείου  $+$  προστίθενται νέες γραμμές για την καταχώριση των στοιχείων αποθηκών και υποκαταστημάτων που τυχόν διαθέτει η επιχείρηση.

Παρέχεται επίσης η δυνατότητα διόρθωσης/τροποποίησης ή διαγραφής μιας υπάρχουσας εγγραφής χρησιμοποιώντας το αντίστοιχο εργαλείο στην τελευταία στήλη της εκάστοτε εγγραφής .

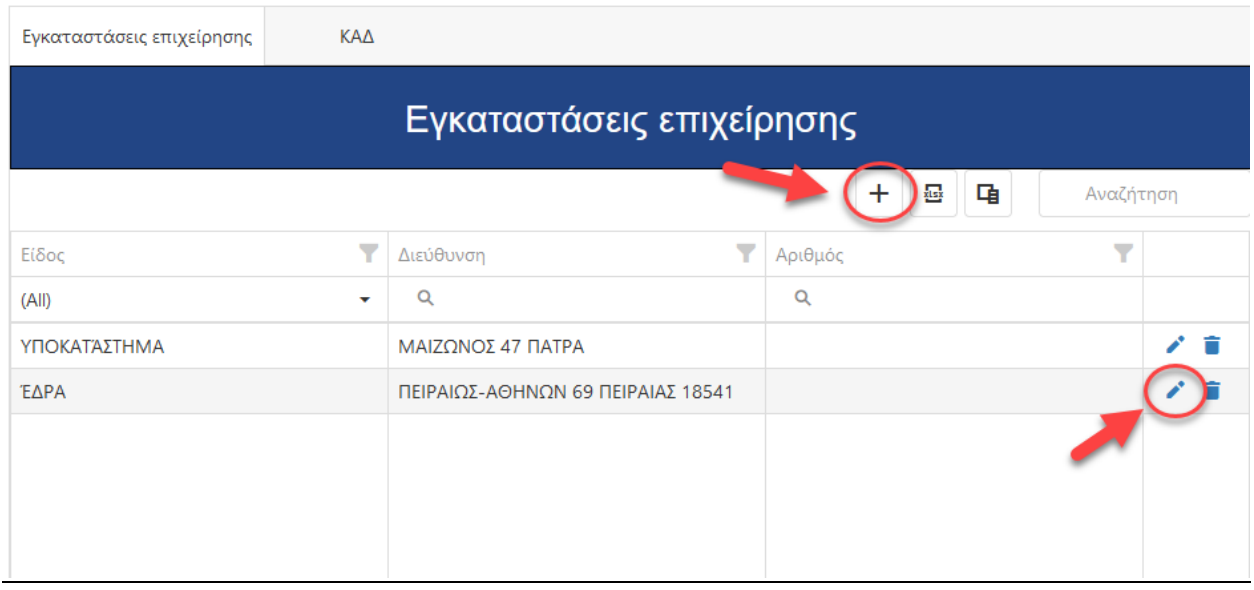

*Εικόνα 9* 

Ο πίνακας «Κωδικοί Δραστηριότητας» συμπληρώνεται αυτόματα από το μητρώο του Taxis και ο χρήστης δεν χρειάζεται να προβεί σε περεταίρω ενέργειες.

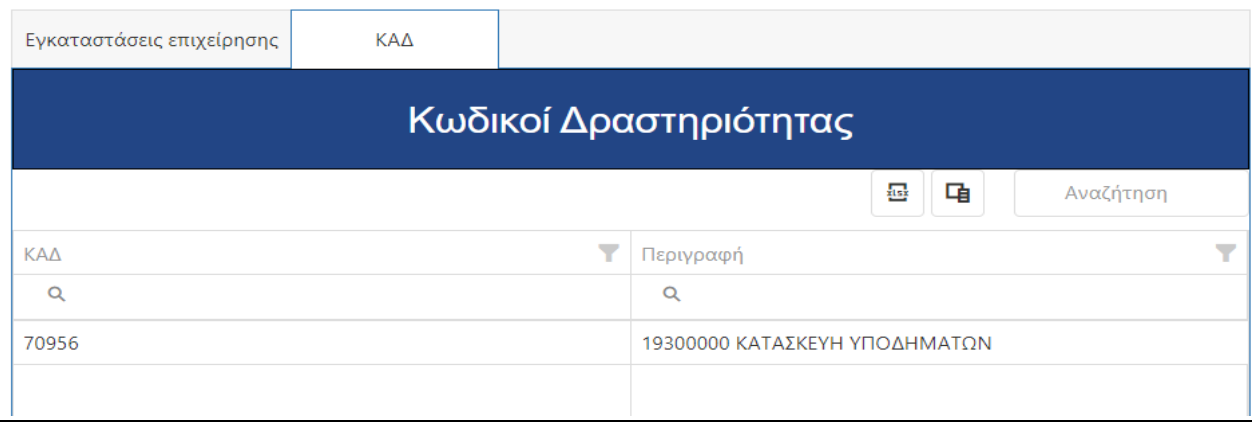

#### *Εικόνα 10*

Για να ολοκληρωθεί η εγγραφή και να αποκτήσει ο χρήστης τον μοναδικό κωδικό Αριθμό Επιτηδευματία Αλκοολούχων Ποτών (Α.Ε.Α.Π), θα πρέπει να έχουν συμπληρωθεί όλα τα υποχρεωτικά πεδία.

> Επιλέγοντας Υποβολή

Η πλατφόρμα αποσυνδέει αυτόματα τον χρήστη και ο χρήστης θα πρέπει να συνδεθεί εκ νέου στην εφαρμογή με την χρήση των κωδικών TaxisNet.

Ο χρήστης πλέον έχει αποκτήσει τον μοναδικό Α.Ε.Α.Π. και στην οθόνη της εφαρμογής (επάνω δεξιά) εμφανίζεται μήνυμα όπως το ακόλουθο:

A.E.A.Π 23051610019 Καλώς ήλθατε User660074111

Μετά την απόκτηση Α.Ε.Α.Π. ο χρήστης μπορεί να ανακτήσει και να αλλάξει τα στοιχεία του μητρώου από την κάτωθι επιλογή:

Σύστημα -> Διαχείριση Οργανισμών -> Όμιλος Εταιριών (Εικόνα 11, 12).

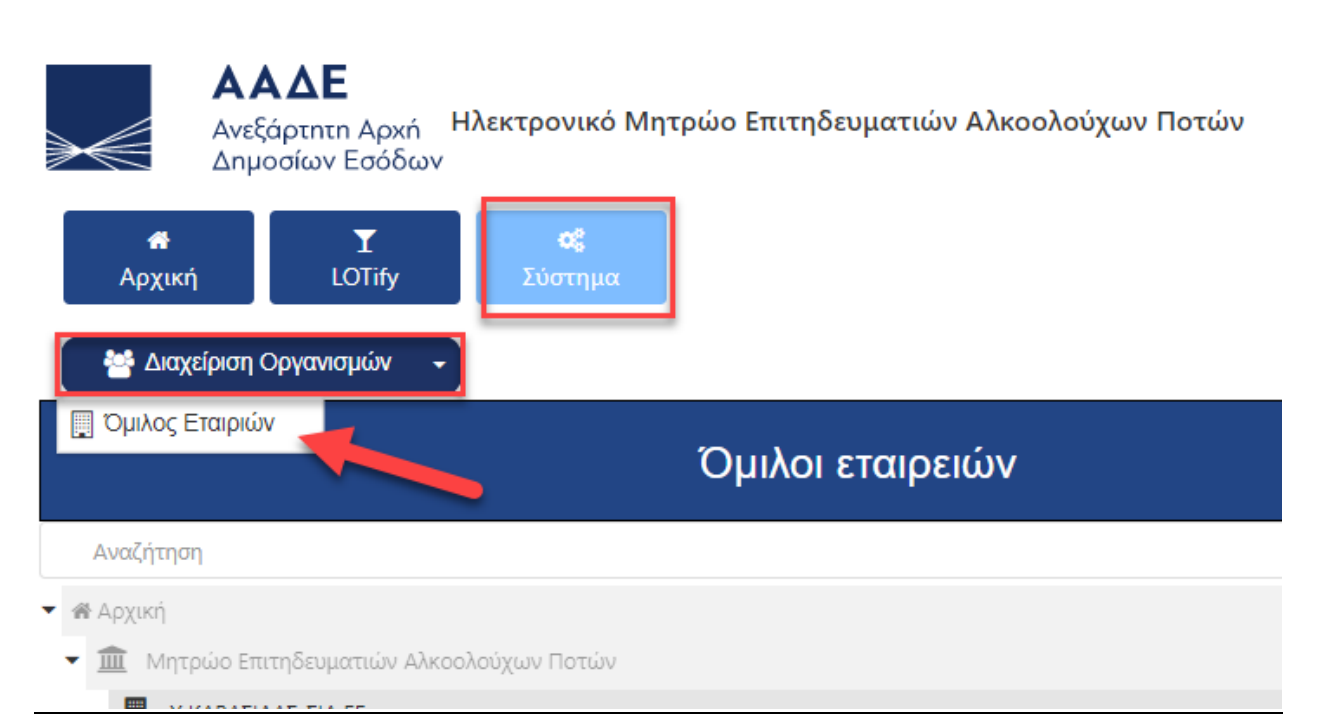

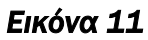

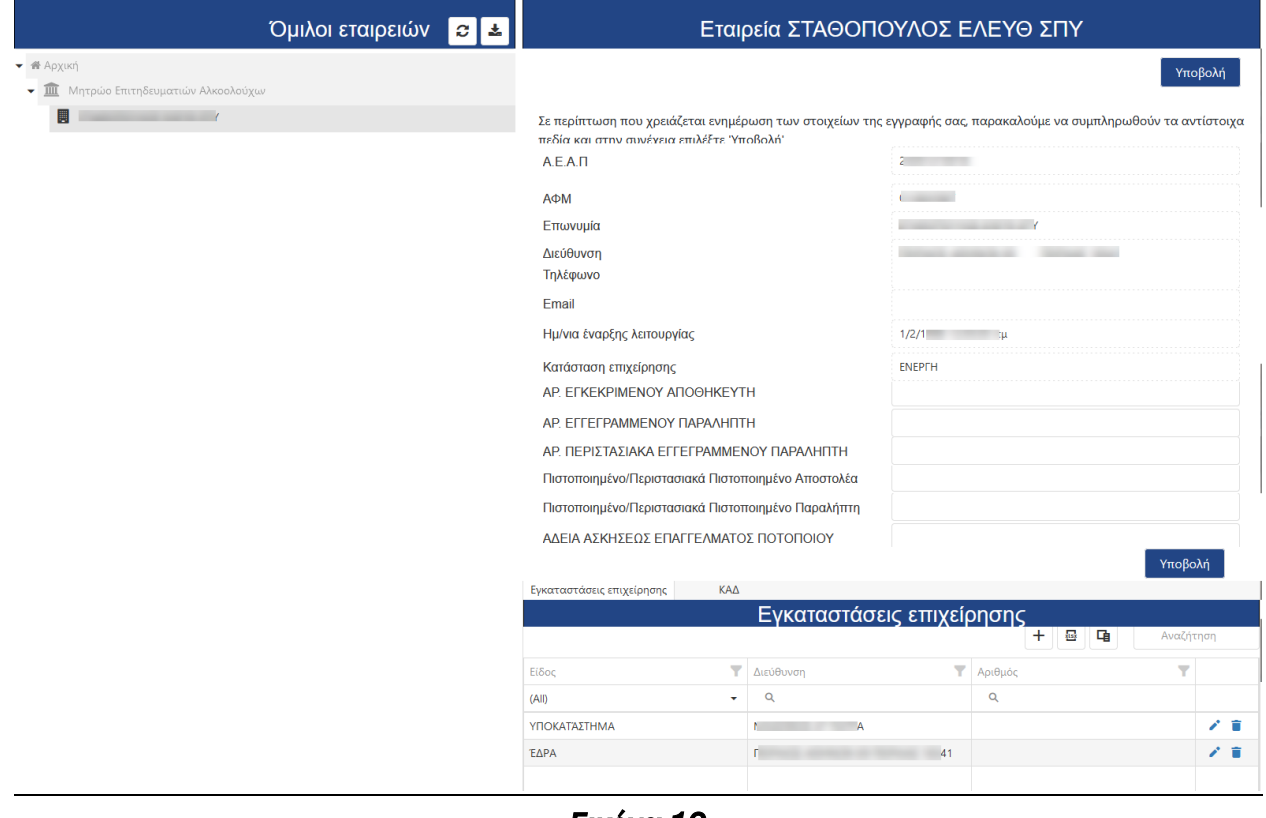

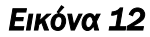

## 2. Διαδικασία καταχώρισης στοιχείων στο Ηλεκτρονικό Σύστημα Ταυτοποίησης Αλκοολούχων Ποτών

Ο χρήστης που έχει ήδη εγγραφεί στο μητρώο και έχει λάβει τον μοναδικό κωδικό Α.Ε.Α.Π., προκειμένου να προβεί σε καταχώριση κινήσεων θα πρέπει να μεταβεί στην οθόνη εισαγωγής κινήσεων ακολουθώντας την κάτωθι διαδρομή:

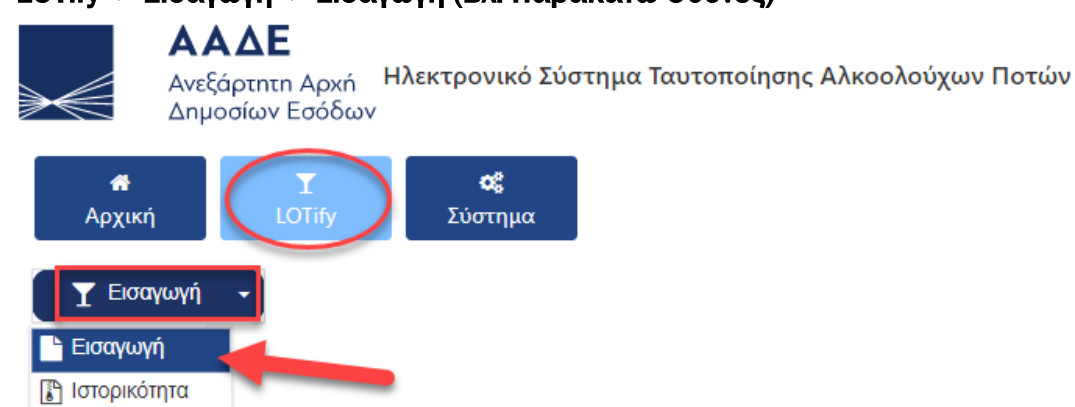

#### LOTify -> Εισαγωγή -> Εισαγωγή (Βλ. Παρακάτω Οθόνες)

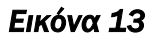

### Η καταχώριση των ημερήσιων κινήσεων στην εφαρμογή πραγματοποιείται με τρεις (3) τρόπους:

- μέσω της φόρμας καταχώρισης
- εισαγωγή αρχείου excel
- ή xml web service

#### Υπάρχουν τρεις τύποι καταχώρισης:

- Εισερχόμενο,
- Εξερχόμενο
- και Καταχώριση Ύποπτου LOT.

#### *Επισήμανση*

*Κατά την είσοδο ενός χρήστη στην εφαρμογή, ο οποίος έχει ήδη εγγραφεί στο ηλεκτρονικό μητρώο το σύστημα τον μεταφέρει αυτόματα στην οθόνη εισαγωγής στοιχείων, όπως φαίνεται παραπάνω (Εικόνα 14).* 

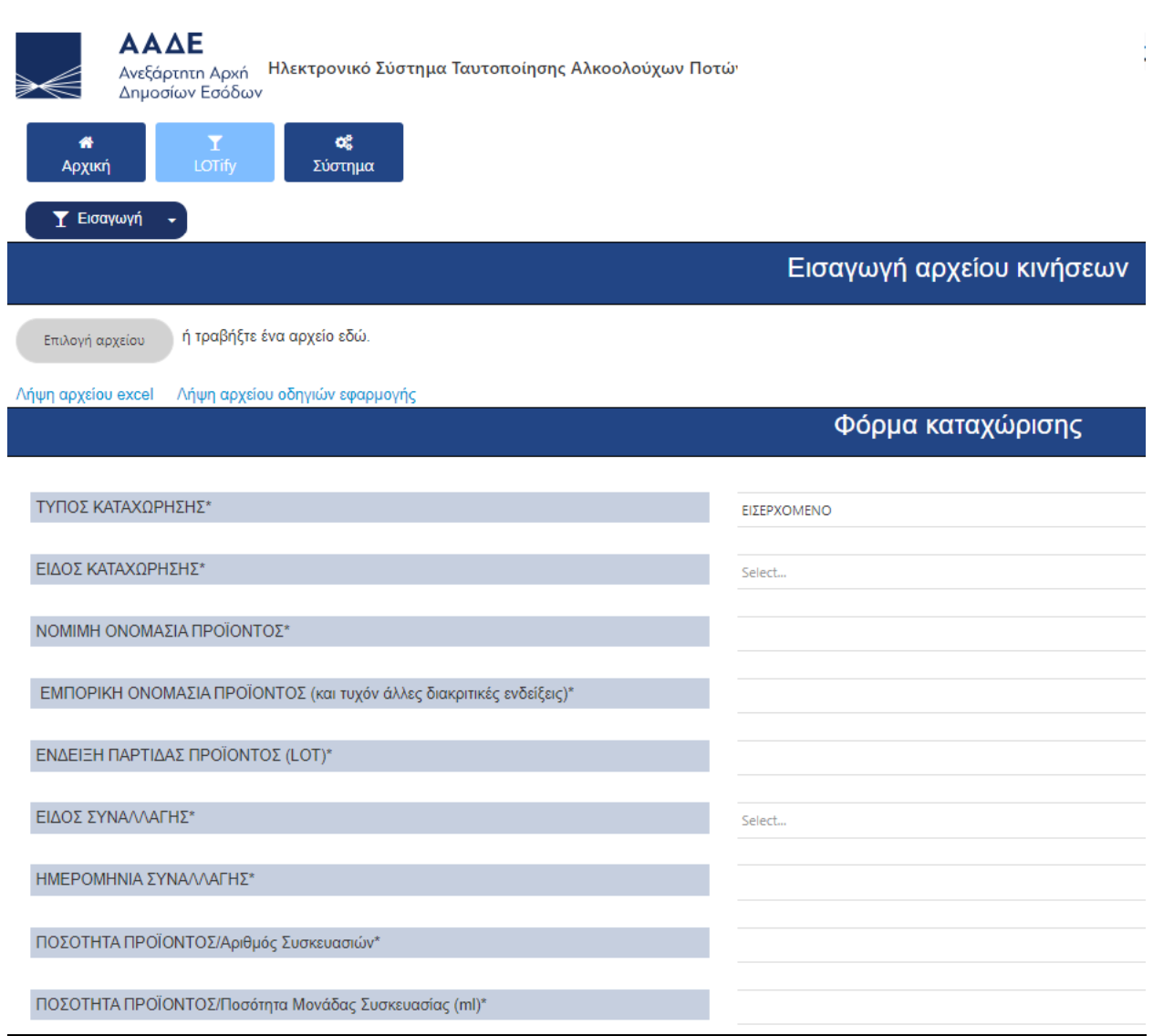

*Εικόνα 14* 

# 2.1 Καταχώριση στοιχείων ημερήσιων κινήσεων με την χρήση της Φόρμας Καταχώρησης

Απλουστευμένη μέθοδος καταχώρισης στοιχείων, η οποία επιτρέπει την εισαγωγή μεμονωμένων καταχωρήσεων.

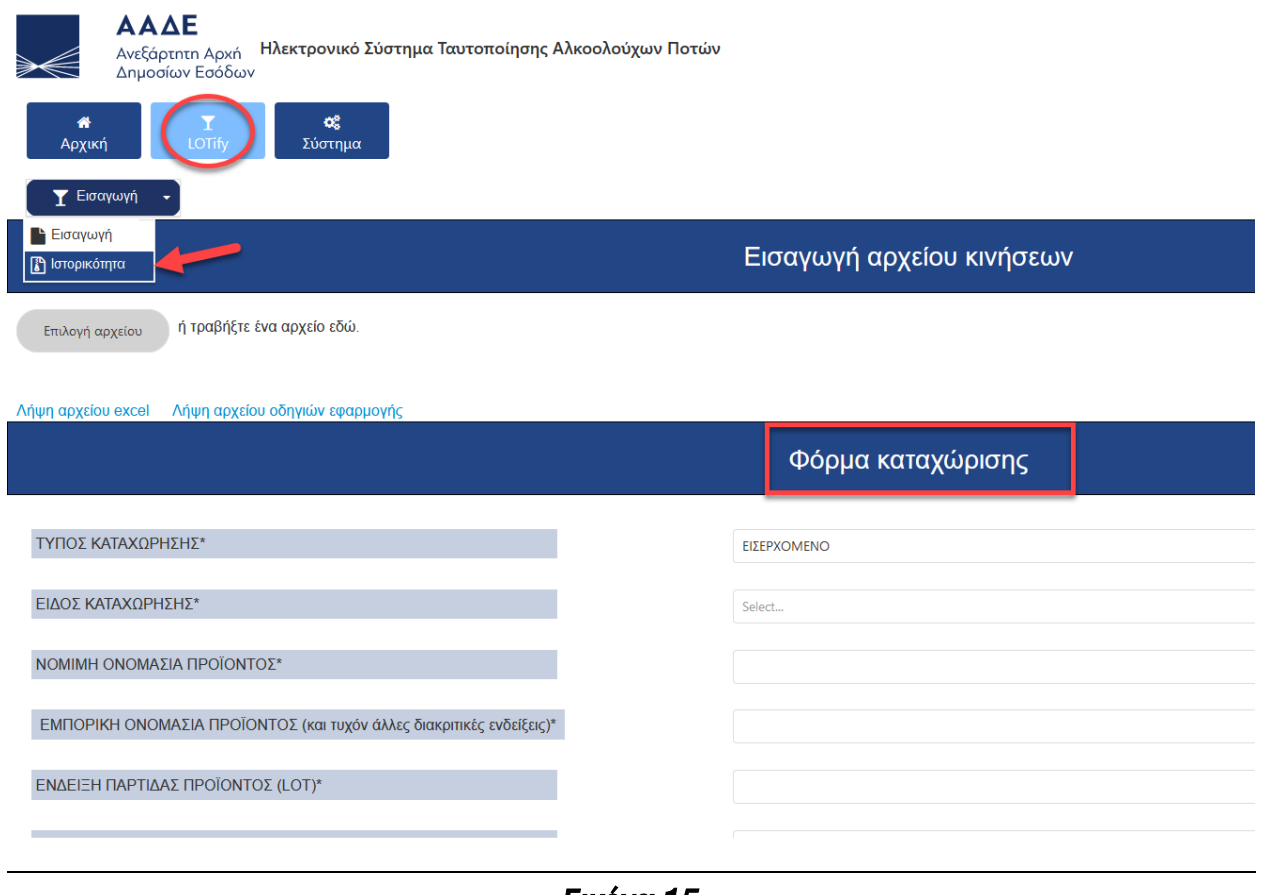

*Εικόνα 15* 

Η συμπλήρωση των πεδίων της φόρμας πραγματοποιείται σύμφωνα με τον παρακάτω πίνακα:

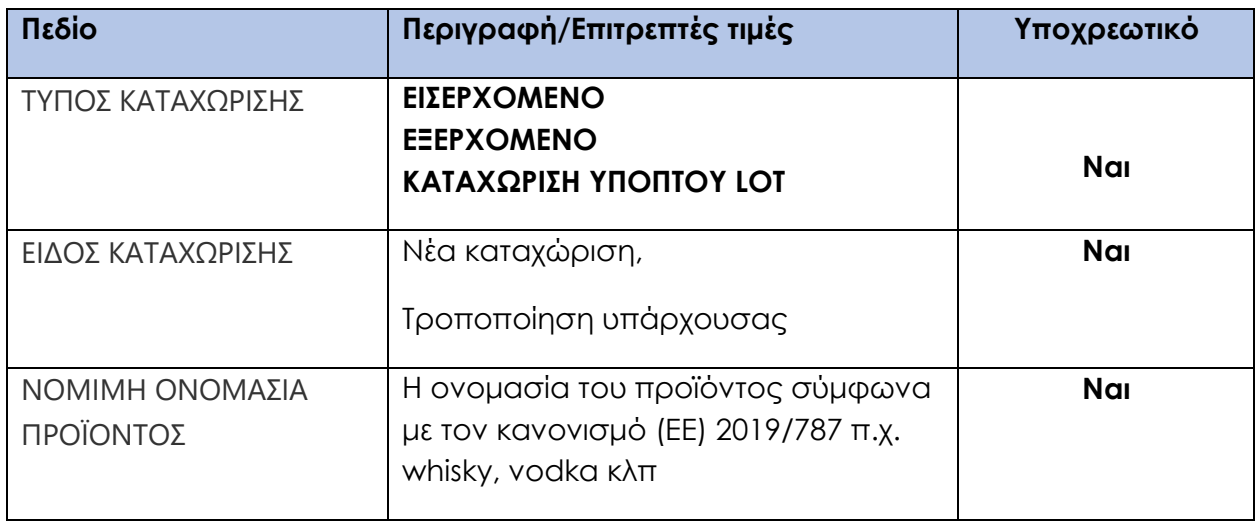

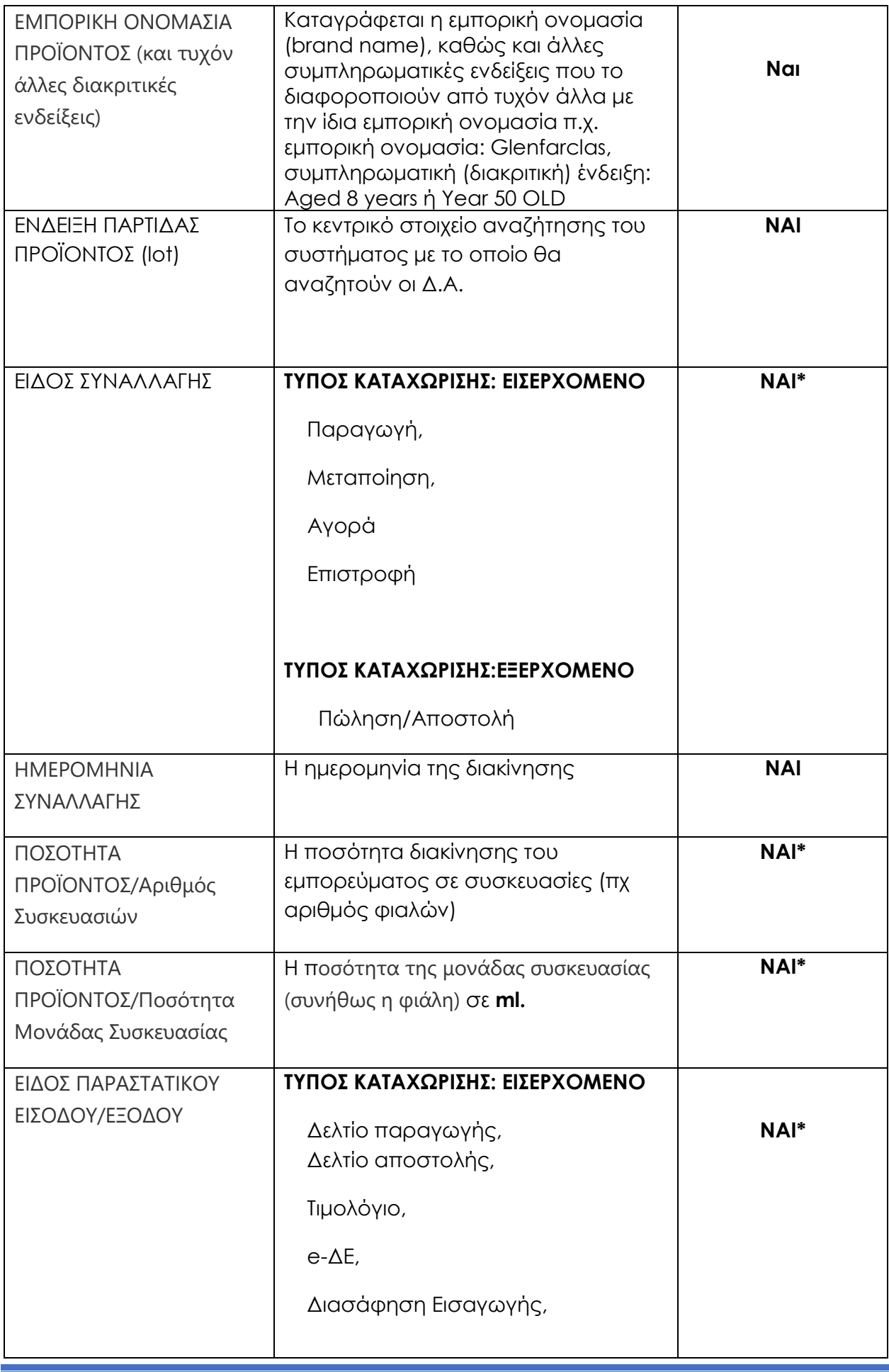

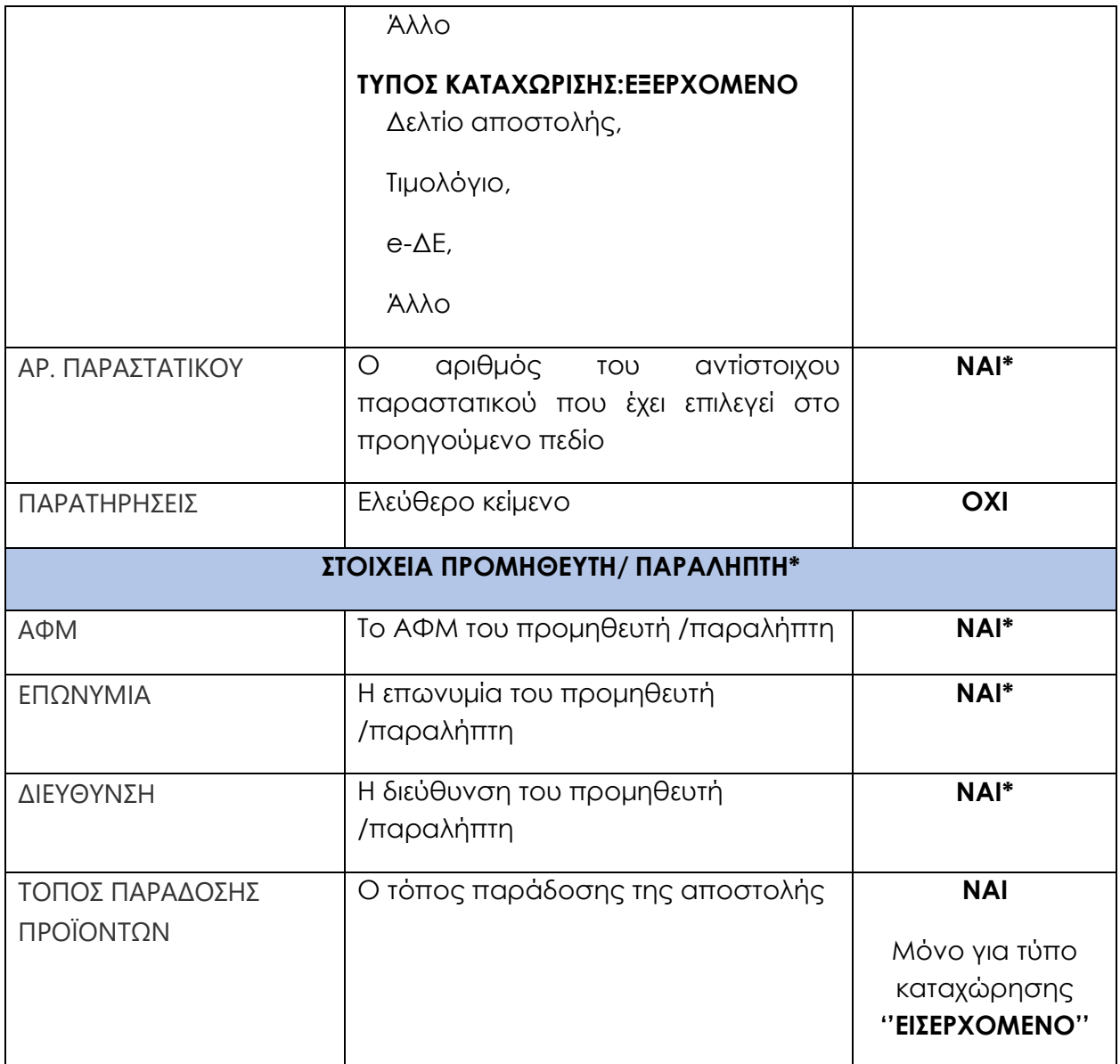

*\*Τα πεδία αυτά εμφανίζονται για την συμπλήρωση της φόρμας με Τύπο Καταχώρησης ΕΙΣΕΡΧΟΜΕΝΟ ή ΕΞΕΡΧΟΜΕΝΟ.*

Με την συμπλήρωση των απαιτούμενων πεδίων επιλέγεται:

Καταχώριση

#### Φόρμα καταχώρισης

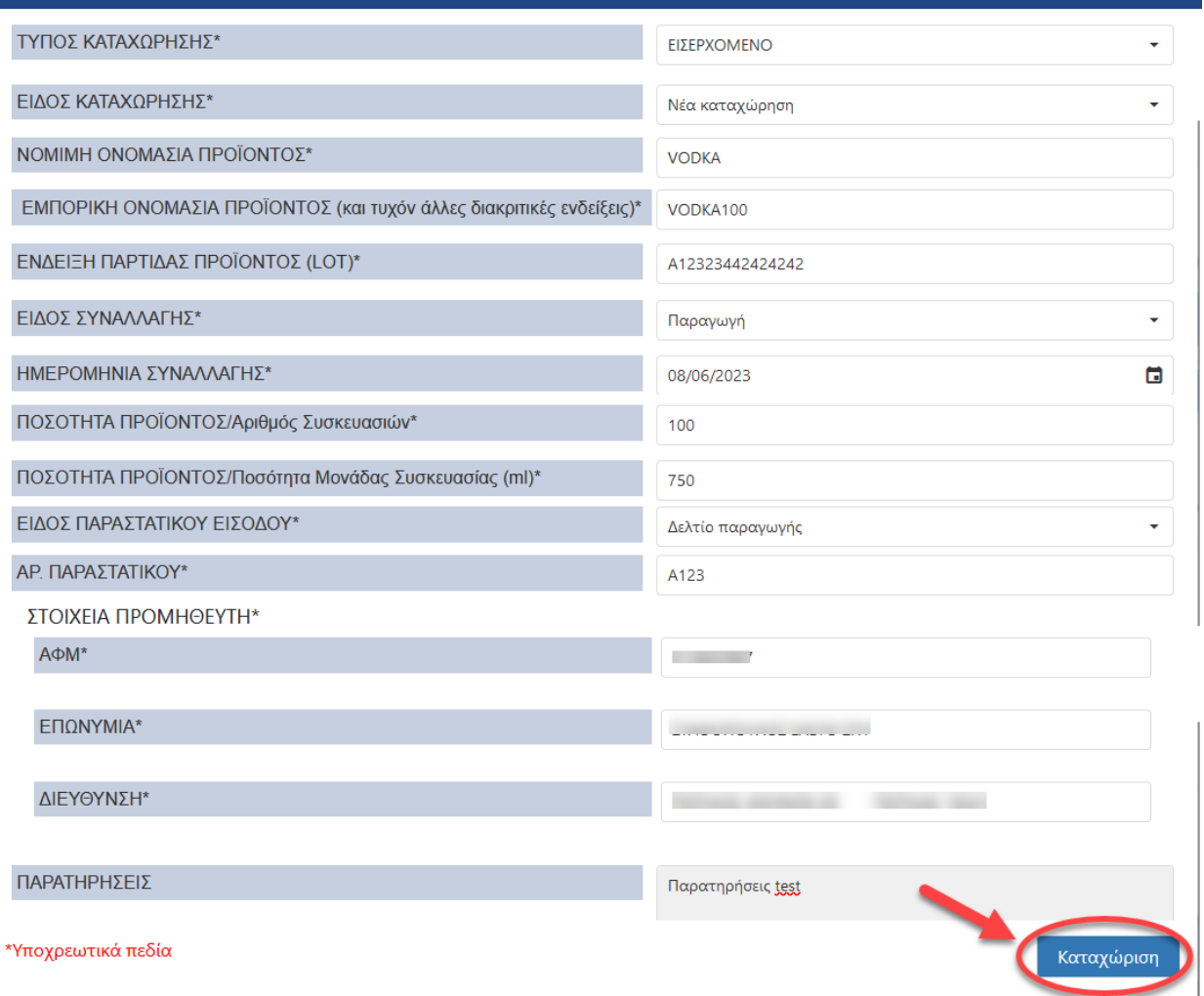

*Εικόνα 16* 

#### Εάν κάποιο από τα υποχρεωτικά πεδία δεν έχει συμπληρωθεί από την εφαρμογή επιστρέφει κάποιο από τα κάτωθι μηνύματα σφάλματος:

|                                                                                              | Το πεδιο 'ΕΙΔΟΣ ΚΑΤΑΧΩΡΗΣΗΣ' Δεν μπορεί να είναι κενό                                                  |  |  |  |  |
|----------------------------------------------------------------------------------------------|----------------------------------------------------------------------------------------------------|--|--|--|--|
|                                                                                              | Το πεδιο 'ΝΟΜΙΜΗ ΟΝΟΜΑΣΙΑ ΠΡΟΪΟΝΤΟΣ' Δεν μπορεί να είναι κενό                                          |  |  |  |  |
|                                                                                              | Το πεδιο ΈΜΠΟΡΙΚΗ ΟΝΟΜΑΣΙΑ ΠΡΟΪΟΝΤΟΣ (και τυχόν άλλες διακριτικές ενδείξεις)' Δεν μπορεί να είναι κενό |  |  |  |  |
|                                                                                              | Το πεδιο 'ΕΝΔΕΙΕΗ ΠΑΡΤΙΔΑΣ ΠΡΟΪΟΝΤΟΣ' Δεν μπορεί να είναι κενό                                         |  |  |  |  |
|                                                                                              | Το πεδιο ΉΜΕΡΟΜΗΝΙΑ ΚΑΤΑΧΩΡΙΣΗΣ' Δεν μπορεί να είναι κενό                                              |  |  |  |  |
|                                                                                              | Το πεδιο 'ΕΙΔΟΣ ΠΑΡΑΣΤΑΤΙΚΟΥ ' Δεν μπορεί να είναι κενό                                                |  |  |  |  |
|                                                                                              | Το πεδιο 'ΑΡ. ΠΑΡΑΣΤΑΤΙΚΟΥ' Δεν μπορεί να είναι κενό                                                   |  |  |  |  |
| Το πεδιο 'ΑΦΜ' Δεν μπορεί να είναι κενό                                                      |                                                                                                    |  |  |  |  |
| Το πεδιο 'ΔΙΕΥΘΥΝΣΗ' Δεν μπορεί να είναι κενό                                                |                                                                                                    |  |  |  |  |
| Το πεδιο 'ΕΠΩΝΥΜΙΑ' Δεν μπορεί να είναι κενό                                                 |                                                                                                    |  |  |  |  |
| Το πεδιο 'ΠΟΣΟΤΗΤΑ ΠΡΟΪΟΝΤΟΣ/Αριθμός Συσκευασιών' Δεν μπορεί να είναι 0                      |                                                                                                    |  |  |  |  |
|                                                                                              | Το πεδιο 'ΠΟΣΟΤΗΤΑ ΠΡΟΪΟΝΤΟΣ/Ποσότητα Μονάδας Συσκευασίας' Δεν μπορεί να είναι 0                       |  |  |  |  |
| Το πεδίο ΠΟΣΟΤΗΤΑ ΠΡΟΪΟΝΤΟΣ/Ποσότητα Μονάδας Συσκευασίας δεν μπορεί να είναι μικρότερο από 9 |                                                                                                    |  |  |  |  |
|                                                                                              | Το πεδιο 'ΤΟΠΟΣ ΠΑΡΑΔΟΣΗΣ ΠΡΟΪΟΝΤΩΝ' Δεν μπορεί να είναι κενό                                          |  |  |  |  |
|                                                                                              |                                                                                                    |  |  |  |  |

*Εικόνα 17* 

Με την επιτυχή καταχώριση το σύστημα εκδίδει ένα μοναδικό κωδικό καταχώρισης και επιστρέφει στον χρήστη μήνυμα όπως το κάτωθι:

Η καταχώρηση του Lot: 23432432EWREWR, VODKA έγινε με επιτυχία Μοναδικός κωδικός καταχώρησης: 202306021058169326-798473

*Εικόνα 18* 

*Ο μοναδικός κωδικός καταχώρισης είναι απαραίτητος στην περίπτωση που υπάρξει ανάγκη τροποποίησης μιας υφιστάμενης καταχώρισης.* 

#### 2.2 Καταχώριση στοιχείων ημερήσιων κινήσεων με αρχείο excel

- Με τη μέθοδο αυτή παρέχεται η δυνατότητα εισαγωγής περισσότερων της μιας καταχωρήσεων. (Εικόνα 19).
- 2.2.1 Εισαγωγή αρχείου εισερχόμενων κινήσεων προϊόντων
- 2.2.2 Το αρχείο αυτό περιέχει τα στοιχεία [ποσότητες και ένδειξη παρτίδας προϊόντος (LOT)] που αφορούν στα προϊόντα που παράγονται στο εσωτερικό της χώρας / παραλαμβάνονται από άλλα κράτη μέλη / εισάγονται από τρίτες χώρες
- 2.2.3 Εισαγωγή αρχείου εξερχόμενων προϊόντων προς σημεία πώλησης Το αρχείο αυτό περιέχει τα στοιχεία [ποσότητες και ένδειξη παρτίδας προϊόντος (LOT)] των προϊόντων που διακινήθηκαν προς χονδρική πώληση στην αγορά, καθώς και τα βασικά στοιχεία του απευθείας αγοραστή.
- 2.2.4 Εισαγωγή αρχείου η οποία αποσκοπεί στην ενημέρωση της εφαρμογής με την ένδειξη παρτίδας προϊόντος LOT που θεωρούνται ύποπτα.

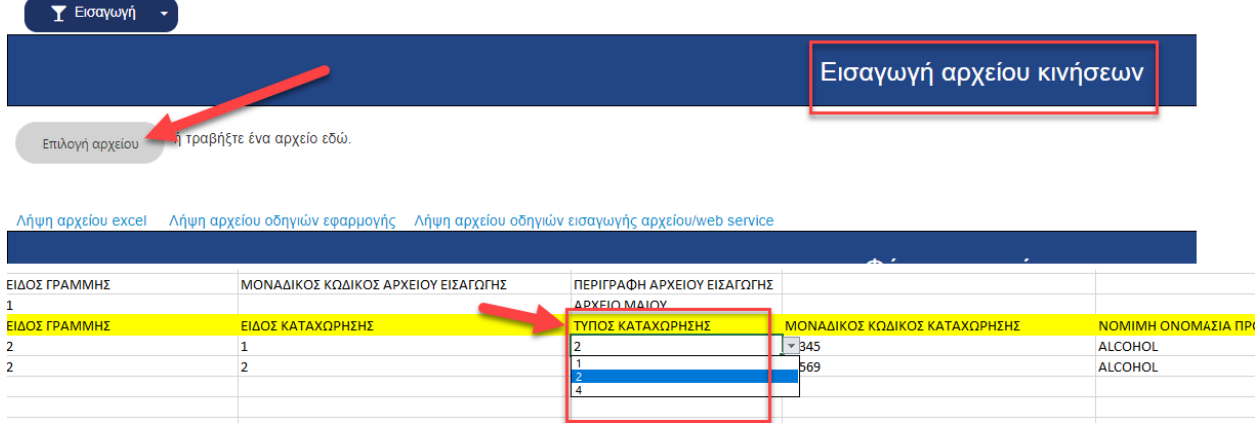

*Εικόνα 19* 

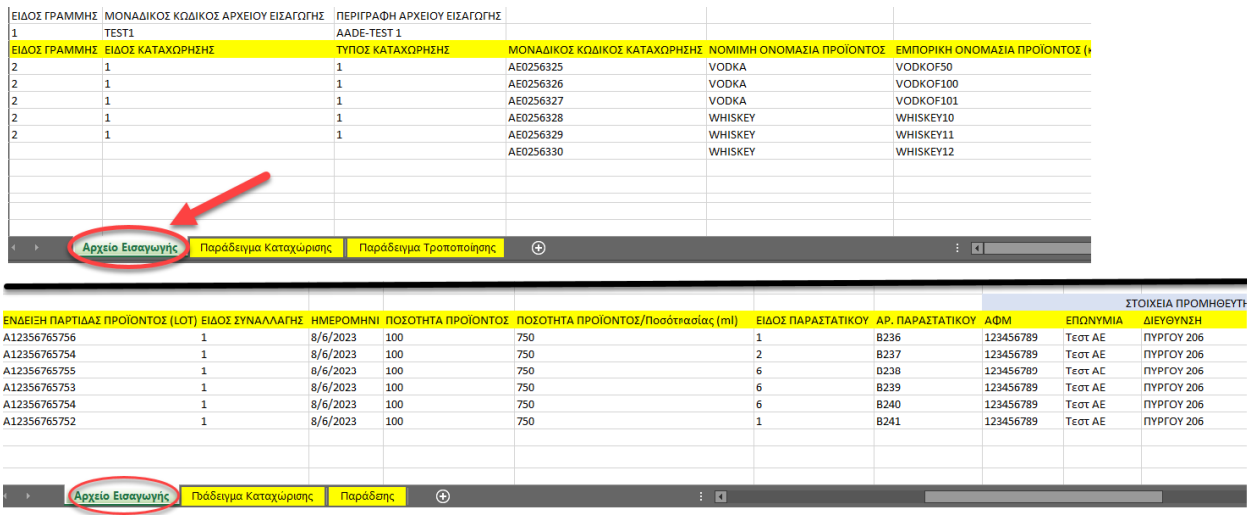

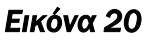

### 2.3 Καταχώριση στοιχείων ημερήσιων κινήσεων με xml web service

Υποστηρίζεται επίσης η απευθείας σύνδεση στην εφαρμογή και αποστολή αρχείου κινήσεων XML μέσω web service.

Η μέθοδος αυτή, όπως και η προηγούμενη (αρχείο excel), επιτρέπουν την εισαγωγή πολλαπλών καταχωρήσεων. Αναλυτικές οδηγίες για τις δύο αυτές μεθόδους ο χρήστης θα βρει στο εγχειρίδιο χρήσης στον σύνδεσμο, που εμφανίζεται στην αρχική οθόνη εισαγωγής στοιχείων.

## 2.4 Τροποποίηση καταχώρισης

Η τροποποίηση μιας υφιστάμενης καταχώρισης πραγματοποιείται μέσω της φόρμας καταχώρισης επιλέγοντας στο πεδίο ΕΙΔΟΣ ΣΥΝΑΛΛΑΓΗΣ ως είδος συναλλαγής «Τροποποίηση υπάρχουσας».

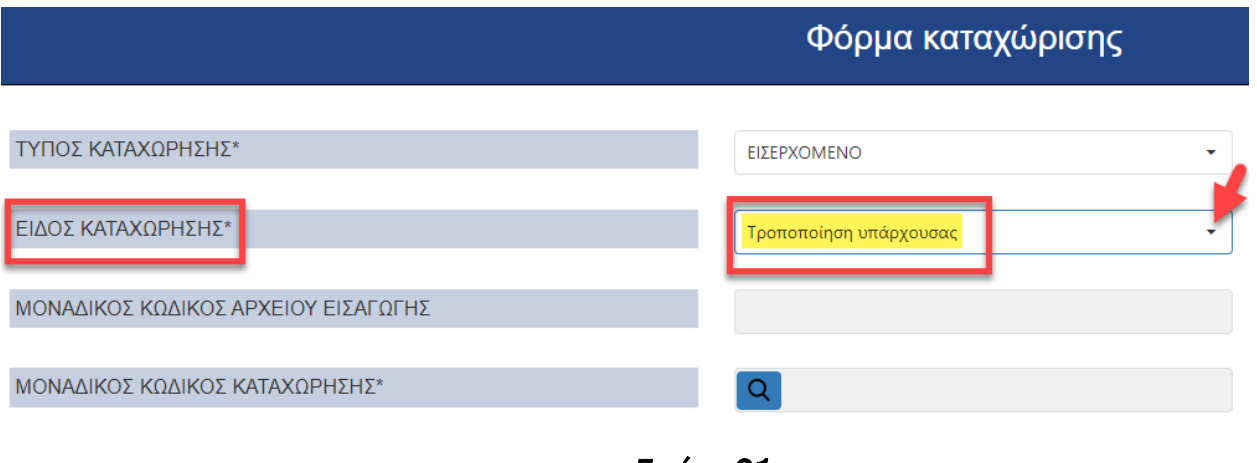

*Εικόνα 21* 

Για την τροποποίηση μιας υφιστάμενης καταχώρισης θα πρέπει ο χρήστης να γνωρίζει τον μοναδικό κωδικό καταχώρισης που του έχει επιστρέψει η εφαρμογή κατά την αρχική καταχώριση των στοιχείων και ο οποίος μπορεί να αναζητηθεί μέσω του ιστορικού εισαγωγής αρχείων κινήσεων

#### (Εικόνα 22, 23). Αν η καταχώρηση έχει πραγματοποιηθεί με φόρμα καταχώρησης τότε ο Μοναδικός Κωδικός Καταχώρισης είναι ο ίδιος με τον Μοναδικό Κωδικό Εισαγωγής Αρχείου.

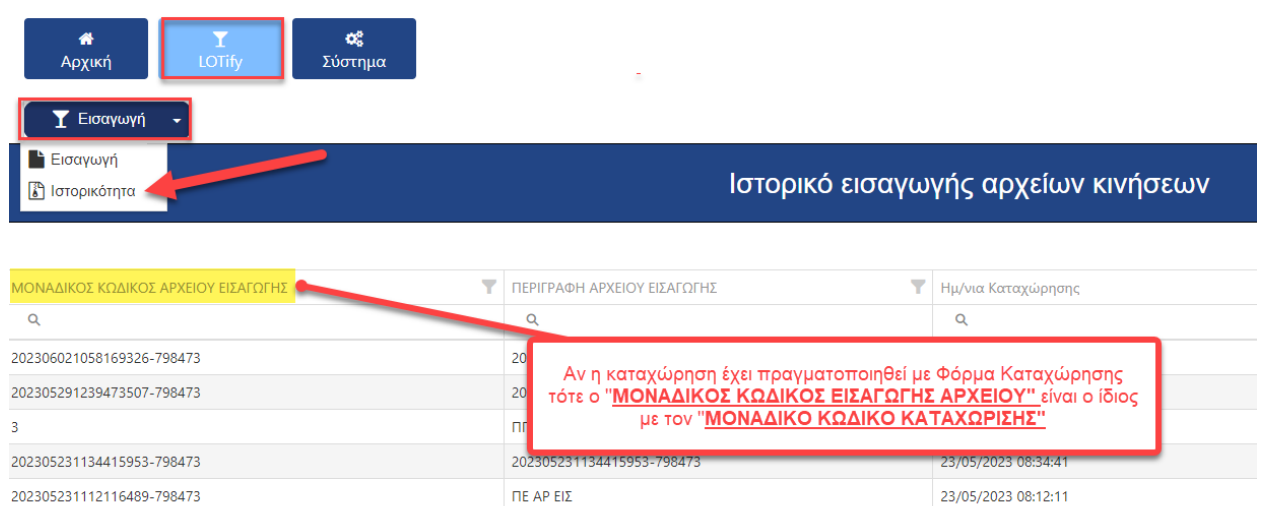

*Εικόνα 22* 

23/05/2023 07:51:01

23/05/2023 07:46:56

 $\overline{\Pi} E \overline{A} P \overline{E} I \overline{\Sigma}$ 

 $πE AP EIZ$ 

202305231051009042-798473

202305231046559183-798473

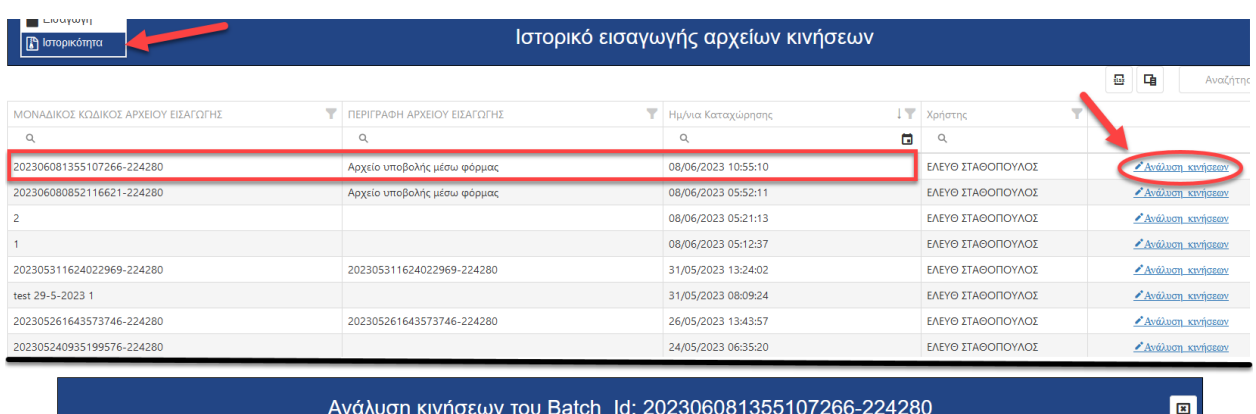

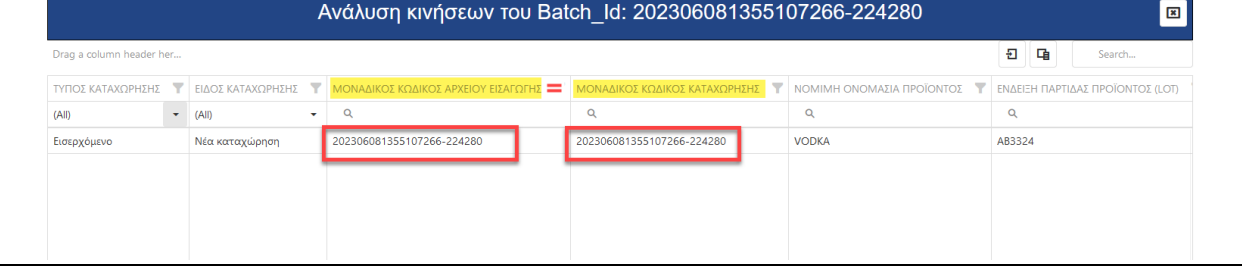

*Εικόνα 23* 

Το πεδίο της φόρμας «ΜΟΝΑΔΙΚΟΣ ΚΩΔΙΚΟΣ ΚΑΤΑΧΩΡIΣΗΣ» συμπληρώνεται με τον μοναδικό

κωδικό καταχώρισης, και στη συνέχεια επιλέγεται το εικονίδιο **του για την αναζήτηση του** κωδικού (Εικόνα 24).

Εφόσον βρεθεί εγγραφή με τον κωδικό που συμπληρώθηκε, τα πεδία της φόρμας θα συμπληρωθούν αυτόματα με τις τιμές που έχουν ήδη καταχωρηθεί .

Στην περίπτωση τροποποίησης καταχώρισης, η οποία πραγματοποιήθηκε με excel/ ή xml θα πρέπει να συμπληρωθεί και το πεδίο ΜΟΝΑΔΙΚΟΣ ΚΩΔΙΚΟΣ ΑΡΧΕΙΟΥ ΕΙΣΑΓΩΓΗΣ (Εικόνα 21).

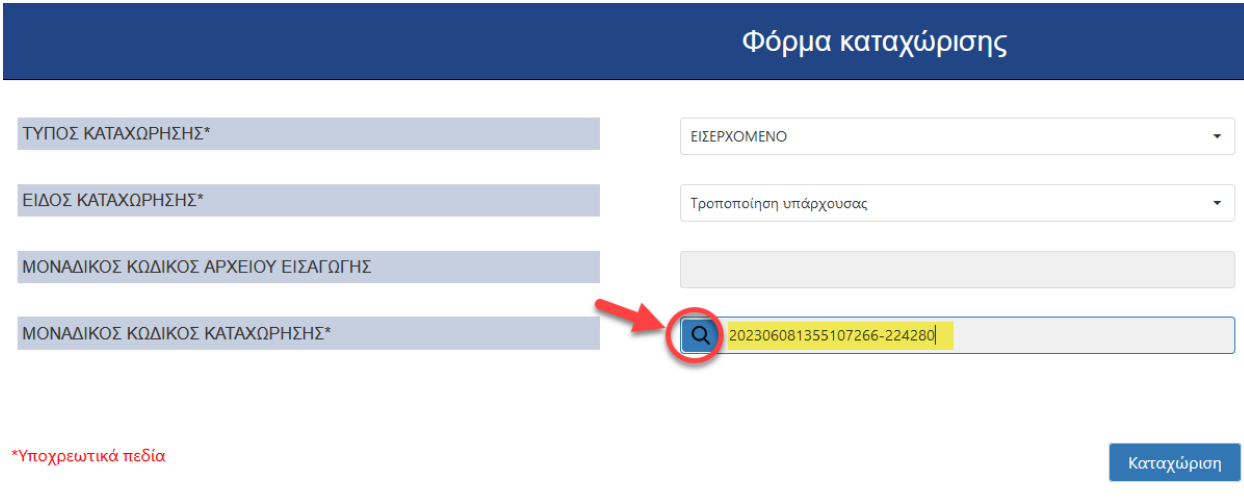

*Εικόνα 24* 

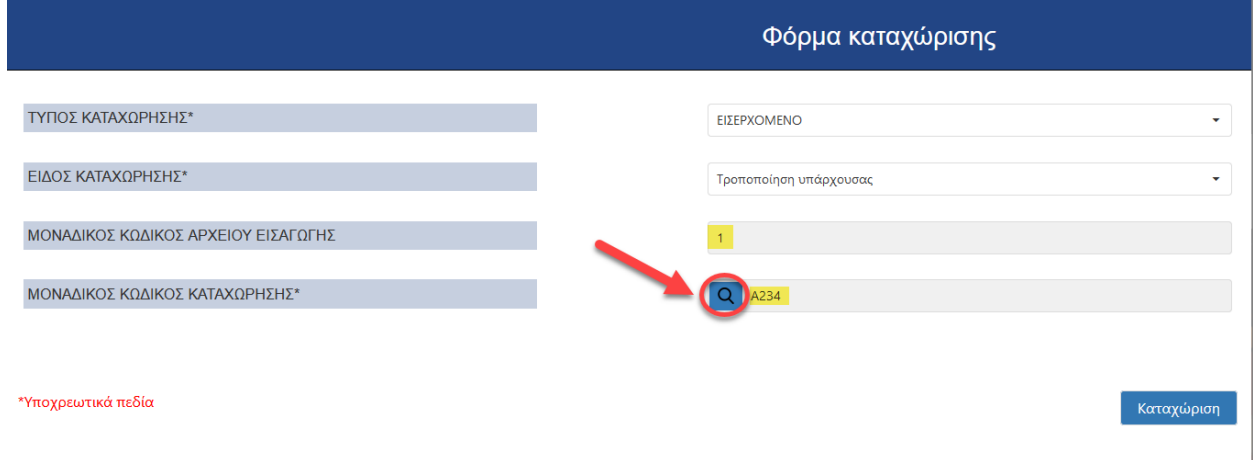

*Εικόνα 25* 

Ο χρήστης προβαίνει στη αλλαγή των πεδίων που θέλει και επιλέγει καταχώριση.

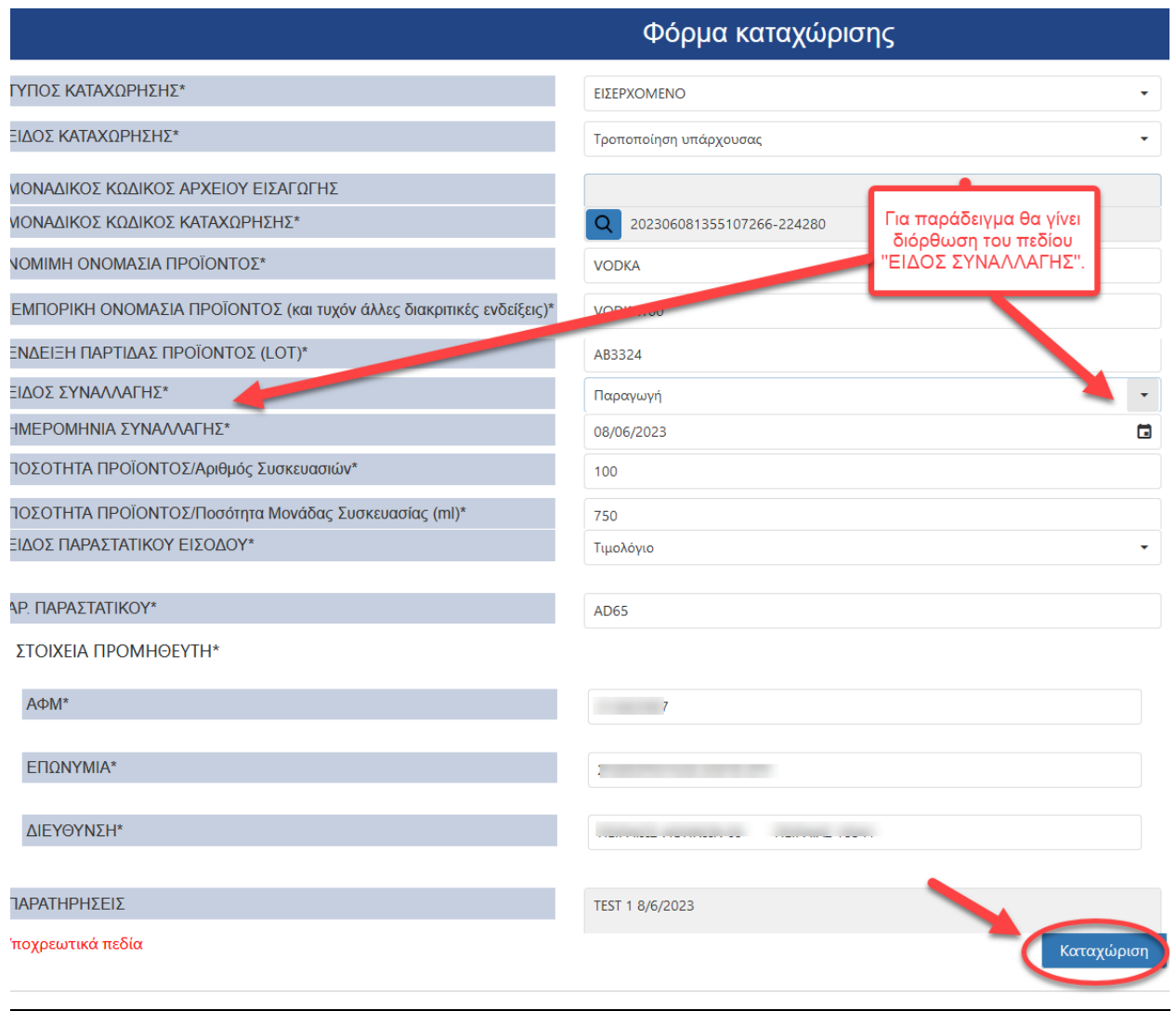

*Εικόνα 26* 

Η εφαρμογή του επιστρέφει μήνυμα όπως το κάτωθι:

Η τροποποίηση του Lot: 123456, WINE έγινε με επιτυχία Μοναδικός κωδικός καταχώρησης: 202305161422043332-224280

*Εικόνα 27* 

*Ο μοναδικός κωδικός καταχώρισης παραμένει ο ίδιος.* 

### 2.5 Ιστορικό εισαγωγών

Ο χρήστης έχει την δυνατότητα να δει το ιστορικό των καταχωρίσεων που έχει πραγματοποιήσει στο σύστημα , ακολουθώντας τη διαδρομή: LOTify -> Εισαγωγή -> Ιστορικότητα

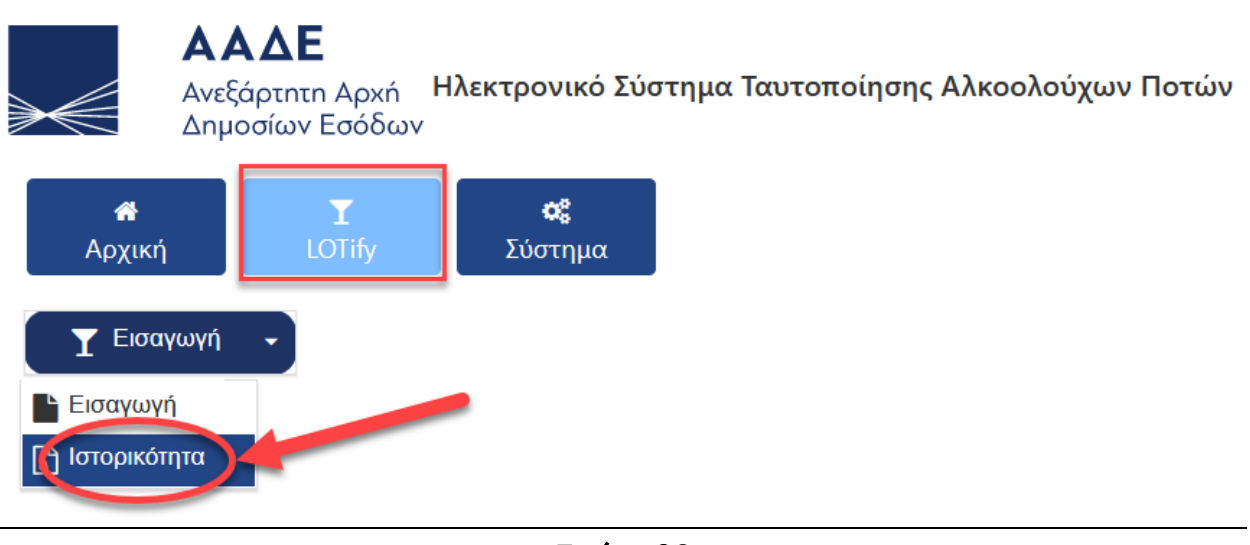

*Εικόνα 28* 

Επιλέγοντας «Ανάλυση κινήσεων» στην τελευταία στήλη της αντίστοιχης εγγραφής, εμφανίζονται αναλυτικά τα δεδομένα της κίνησης.

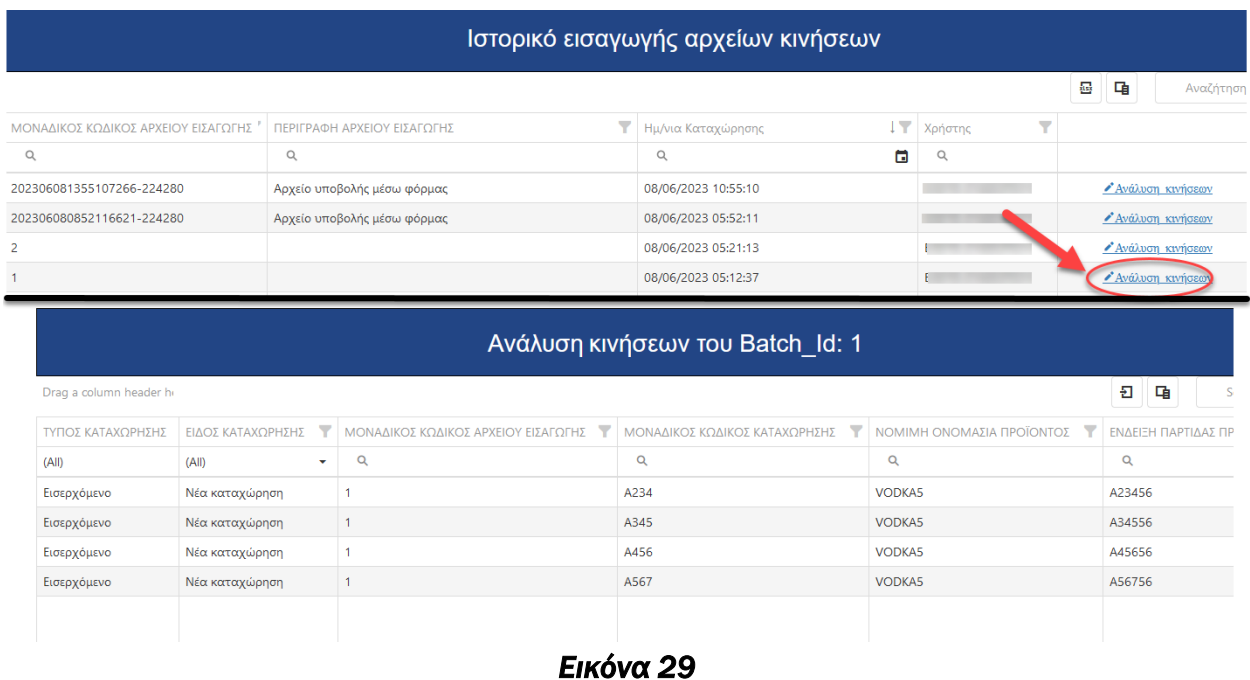

Στον πίνακα της ανάλυσης των κινήσεων εμφανίζονται χωριστά η αρχική και η τροποποιημένη καταχώριση στοιχείων.

| Ανάλυση κινήσεων του Batch_ld: 2<br>$\mathbf{z}$ |                  |                                                                                                    |      |               |          |  |  |
|--------------------------------------------------|------------------|----------------------------------------------------------------------------------------------------|------|---------------|----------|--|--|
| Drag a column header her                         | 日<br>唾<br>Search |                                                                                                    |      |               |          |  |  |
|                                                  |                  | ΤΥΠΟΣ ΚΑΤΑΧΩΡΗΣΗΣ ΣΙ ΕΙΔΟΣ ΚΑΤΑΧΩΡΗΣΗΣ ΣΙ ΜΟΝΑΔΙΚΟΣ ΚΩΔΙΚΟΣ ΑΡΧΕΙΟΥ ΕΙΣΑΓΩΓΗΣ ΣΙ ΜΟΝΑΔΙΚΟΣ ΚΩΔΙΚΟΣ ΚΑΤΑΧΩΡΗΣΗΣ ΣΙ ΝΟΜΙΜΗ ΟΝΟΜΑΣΙΑ ΠΡΟΪΟΝΤΟΣ ΣΙ ΕΝΔΕΙΞΗ ΠΑΡΤΙΔΑΣ ΠΡΟΪΟΝΤΟΣ (LOT) |      |               |          |  |  |
| (A  )<br>۰.                                      | (A  )<br>۰       | Q                                                                                                    | Q    | $\alpha$      | $\alpha$ |  |  |
| Εισερχόμενο                                      | Παλιά εγγραφή    |                                                                                                    | A569 | <b>VODKA5</b> | A56756   |  |  |
| Εισερχόμενο                                      | Νέα καταχώρηση   |                                                                                                    | A569 | <b>VODKA5</b> | A56756   |  |  |
|                                                  |                  |                                                                                                    |      |               |          |  |  |
|                                                  |                  |                                                                                                    |      |               |          |  |  |
|                                                  |                  |                                                                                                    |      |               |          |  |  |

*Εικόνα 30*